**DOCUMENTO FUNCIONAL**

# **INSTRUCTIVO ACTUALIZACIÓN DE DATOS DE SOFTWARE**

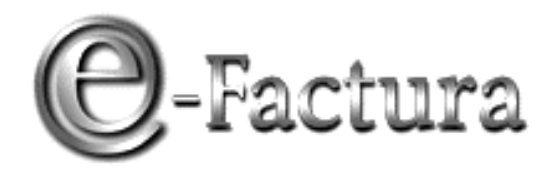

*COMPROBANTE FISCAL ELECTRÓNICO*

Dirección<br>General<br>Impositiva

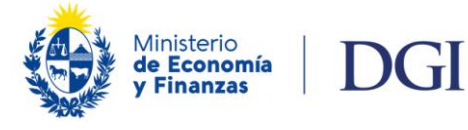

*VERSIÓN 03 - 17/11/2022*

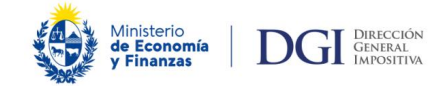

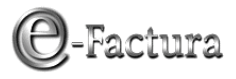

# ÍNDICE

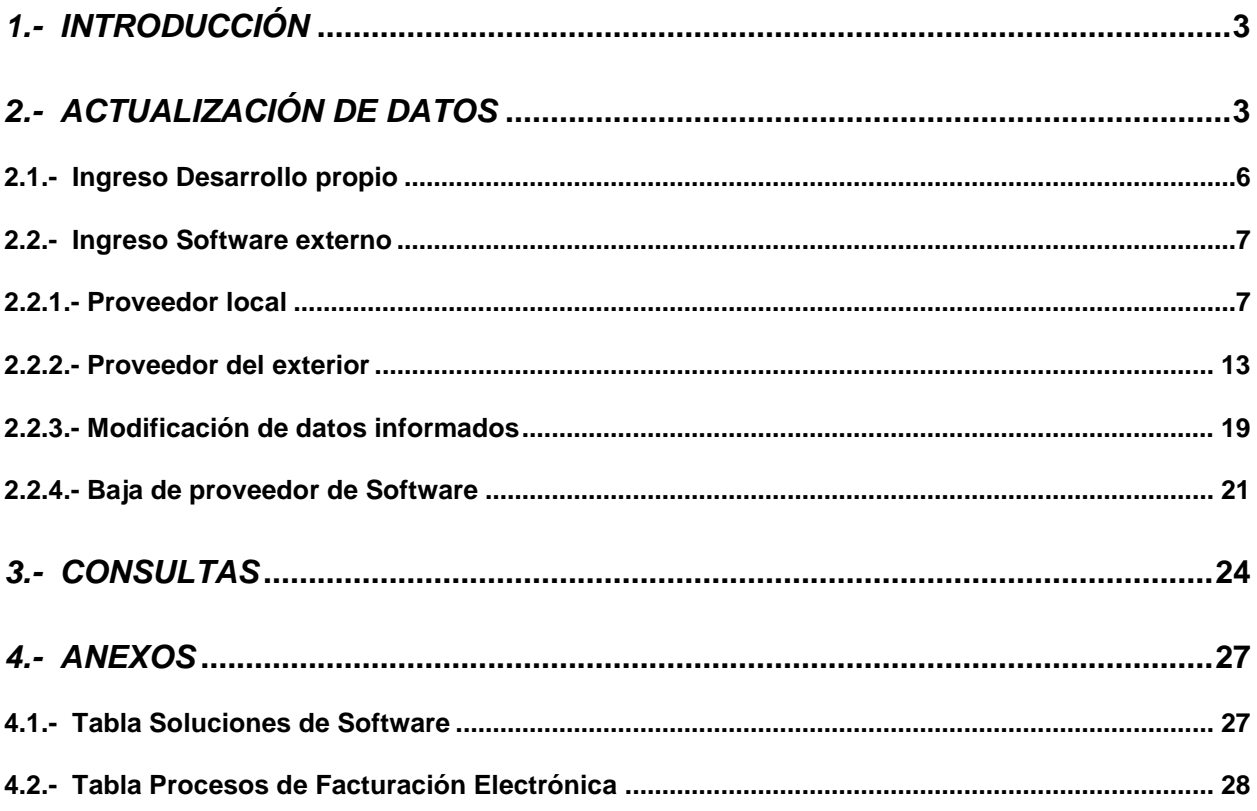

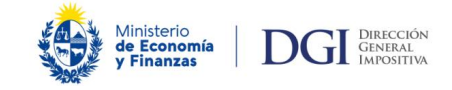

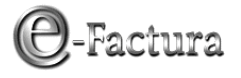

# <span id="page-2-0"></span>*1.- Introducción*

La Resolución de DGI Nº 168/2021 estableció la obligación a los emisores electrónicos de informar todas las soluciones de software que integran sus procesos de facturación y/o conservación de Comprobantes Fiscales Electrónicos (CFE).

La información deberá presentarse exclusivamente por los contribuyentes autorizados como emisores electrónicos en el portal e-Factura del sitio Web de DGI, en los ambientes de Homologación o Producción a través de la aplicación Actualización de datos.

La obligación se genera una vez adquirida la calidad de emisor electrónico o de producirse modificaciones en la información ya declarada, existiendo plazo para la comunicación hasta el segundo mes siguiente de producido el cambio.

# <span id="page-2-1"></span>*2.- Actualización de datos*

Ingresando al portal e-Factura: https://www.efactura.dgi.gub.uy/ se despliega la siguiente pantalla donde debe completar el número de RUT, C.I. y clave asignada para el ingreso a los ambientes Homologación o Producción:

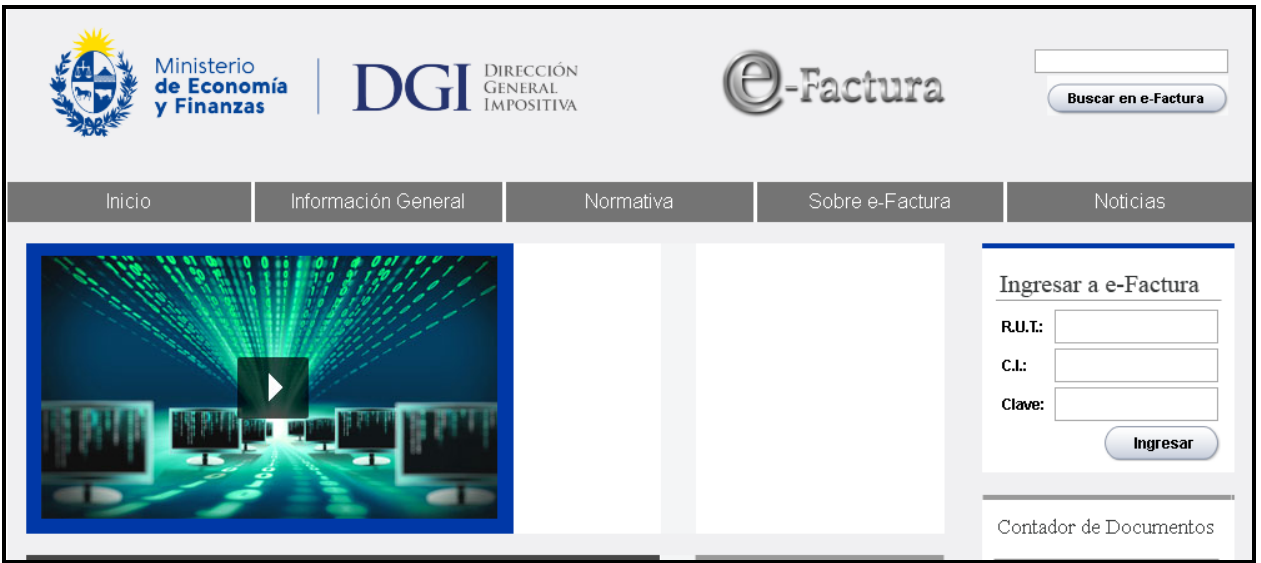

Figura 1

Luego que presione el botón "Ingresar" y habiendo seleccionado el ambiente de Homologación o de Producción, debe elegir la opción "Actualización de datos":

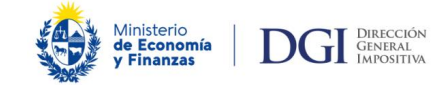

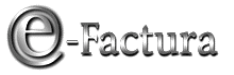

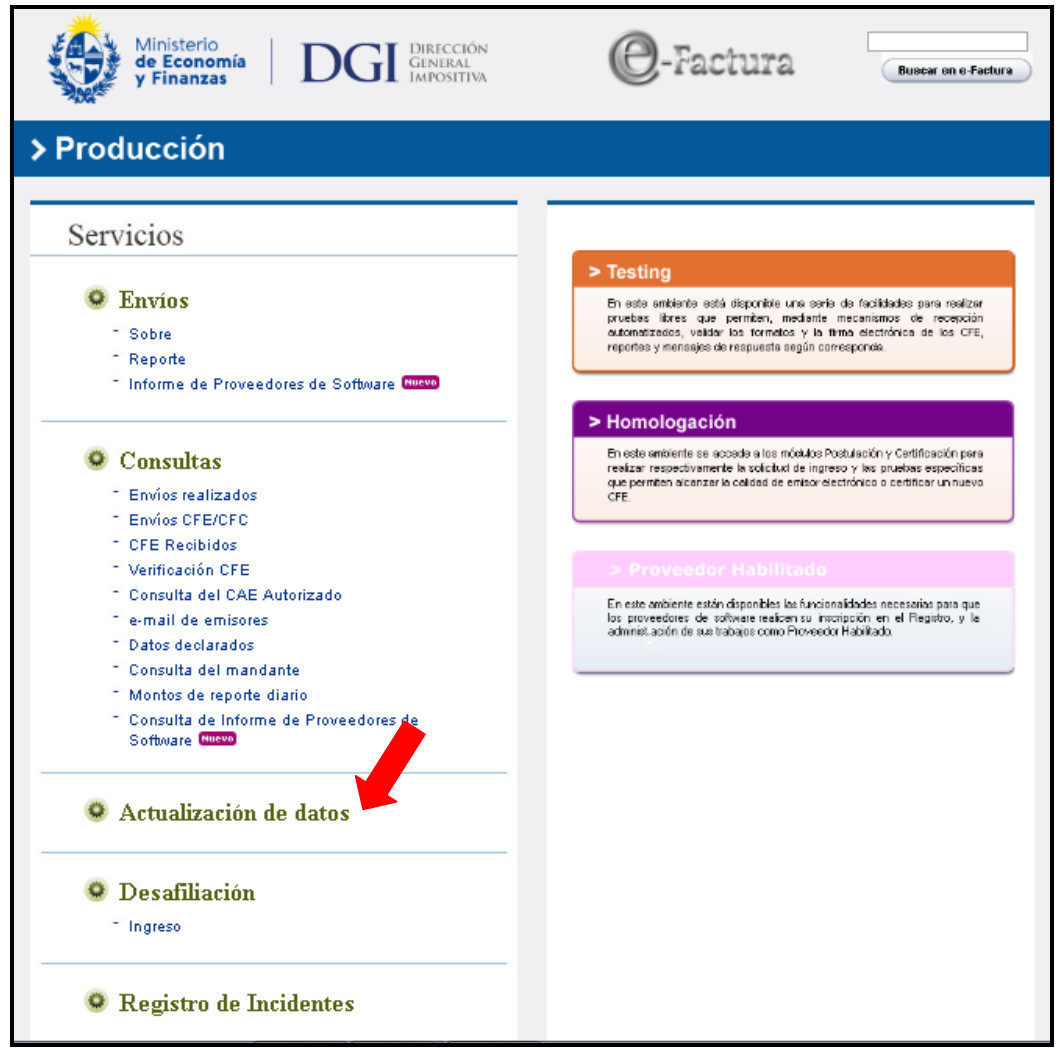

Figura 2

El sistema despliega tres opciones, debiendo seleccionar la opción: "Actualización de otros datos para CFE" para actualizar los datos del Software:

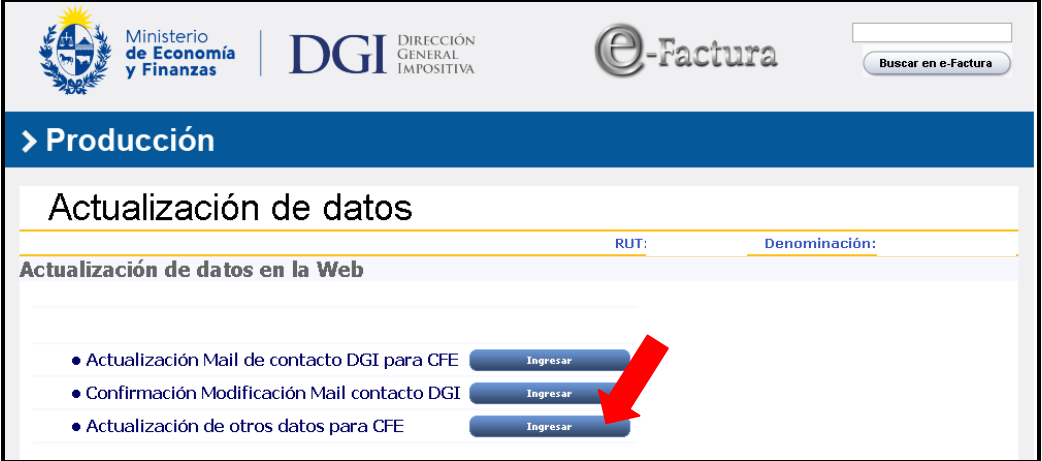

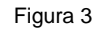

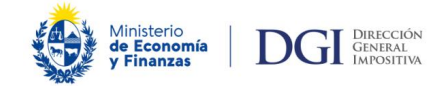

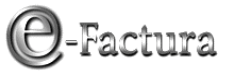

Seleccionada la opción "Actualización de otros datos para CFE" se despliega una pantalla con los posibles datos a actualizar y en particular el Software:

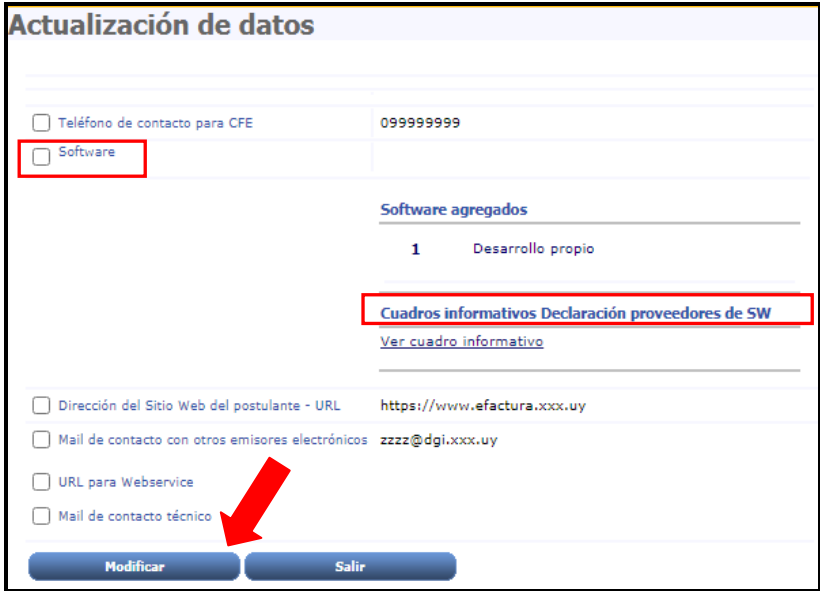

Figura 4

El sistema muestra la información ya declarada por el emisor ("Software agregados") y con el título "Cuadros Informativos Declaración proveedores de SW" la información enviada a DGI por los proveedores de software correspondiente a su RUC.

En el caso que ningún proveedor haya declarado como cliente a la empresa, el cuadro viene vacío (Figura 4), mientras que si existe información se muestra el RUC del proveedor detallando los datos de software y los procesos que cubre (Figura 5).

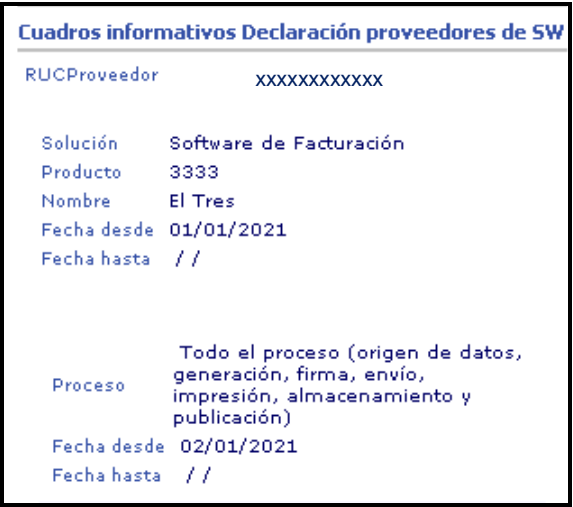

Figura 5

Este cuadro se expone sólo a título informativo ya que la empresa debe ingresar los datos del Software contratado y puede no coincidir con lo informado por los proveedores.

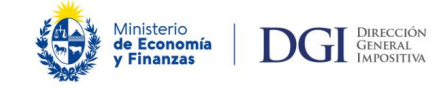

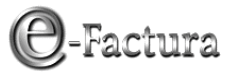

# <span id="page-5-0"></span>*2.1.- Ingreso Desarrollo propio*

Seleccionado el dato Software y la opción "Modificar" (Figura 4), el sistema despliega la siguiente pantalla con la opción predeterminada Desarrollo Propio mostrando, la información ya declarada por el emisor ("Software agregados"):

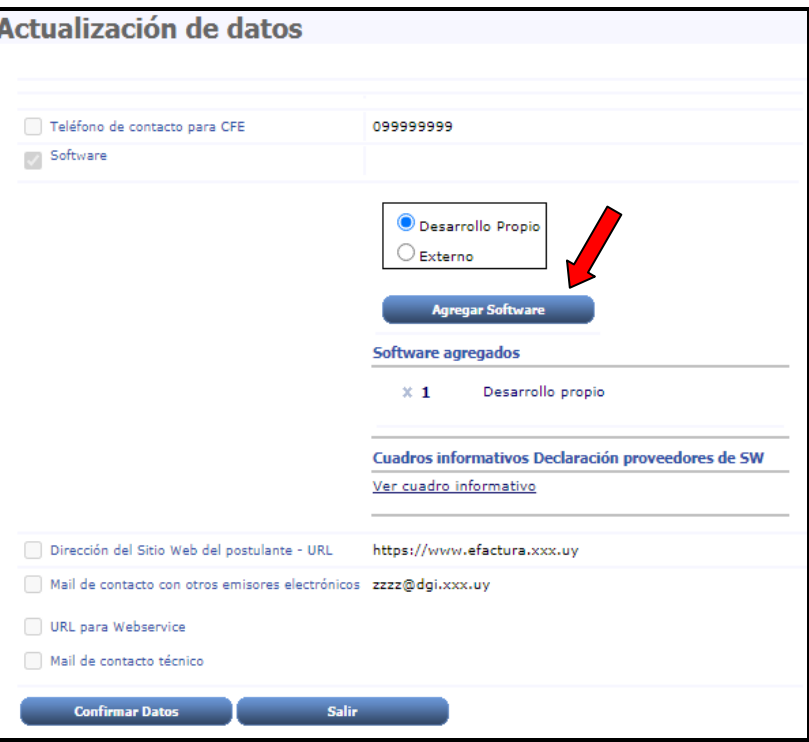

Figura 6

Si la empresa tiene que informar un Software de desarrollo propio no declarado, basta con dejar marcada la opción "Desarrollo Propio" y presionar "Agregar Software".

Si ya existe un desarrollo propio declarado (Figura 6), no corresponde actualizar la información ya declarada, pues el sistema no solicita detalles con respecto al Software desarrollado por el propio contribuyente.

En caso que no exista ningún otro dato para actualizar, debe presionar el botón "Confirmar datos" para confirmar el ingreso de los datos y que quede grabada la información.

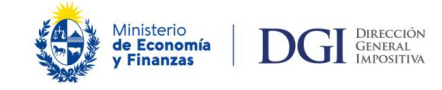

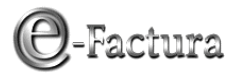

## <span id="page-6-0"></span>*2.2.- Ingreso Software externo*

Para poder ingresar un Software externo, debe seleccionar el dato Software y la opción "Modificar". El sistema muestra la opción predeterminada Desarrollo Propio, la que debe cambiar por la opción Externo (Figuras 6 y 7).

El sistema despliega dos opciones de Software externo:

- Proveedor local
- Proveedor del exterior.

### <span id="page-6-1"></span>*2.2.1.- Proveedor local*

Si selecciona "Proveedor local", debe completar los datos generales referentes al proveedor y al Software contratado:

- Nombre del Software
- Versión
- RUC del proveedor

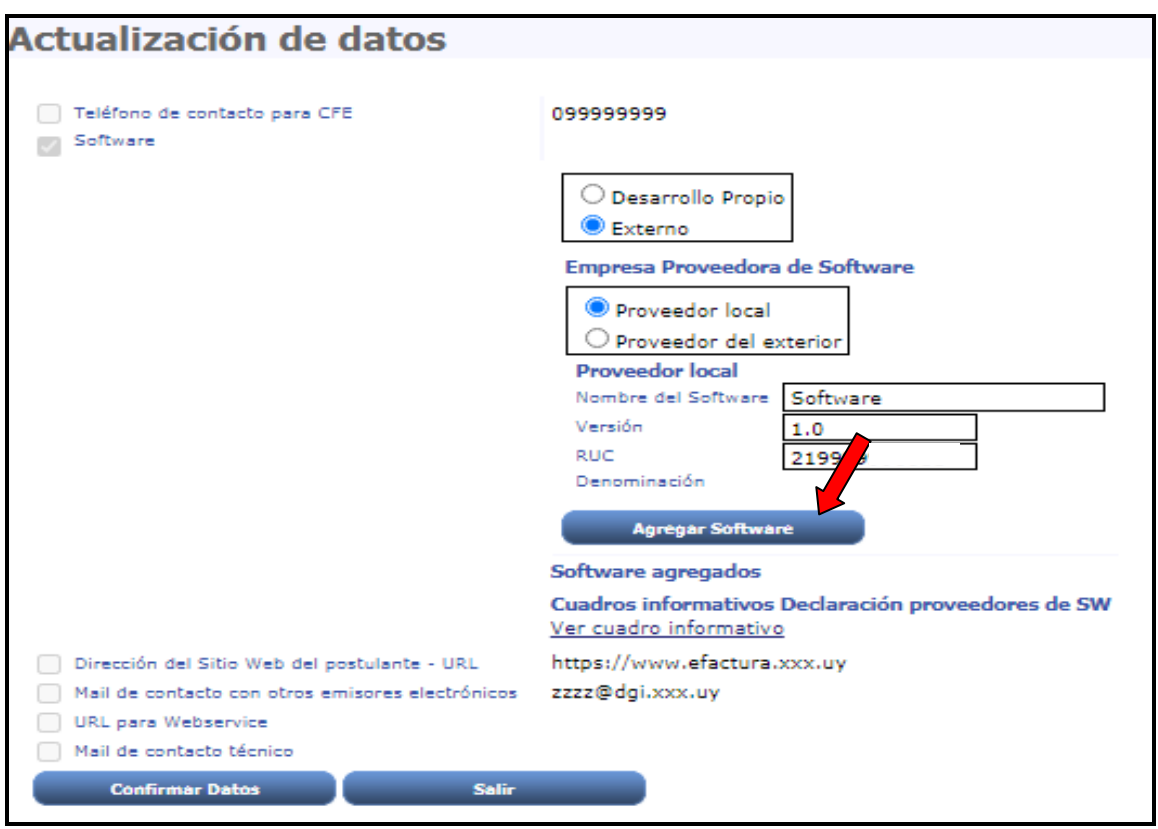

Figura 7

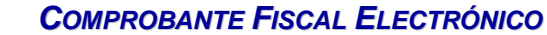

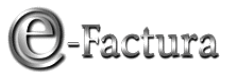

### *2.2.1.1 Ingreso información de la solución de Software:*

**OGI GENERAL**<br>IMPOSITIVA

*A*inisterio<br>**le Economía**<br>r **Finanzas** 

Para ingresar la información de la solución de software debe presionar el botón "Agregar Software" (Figura 7).

El sistema muestra la Denominación correspondiente al RUC del proveedor ingresado y despliega la siguiente pantalla:

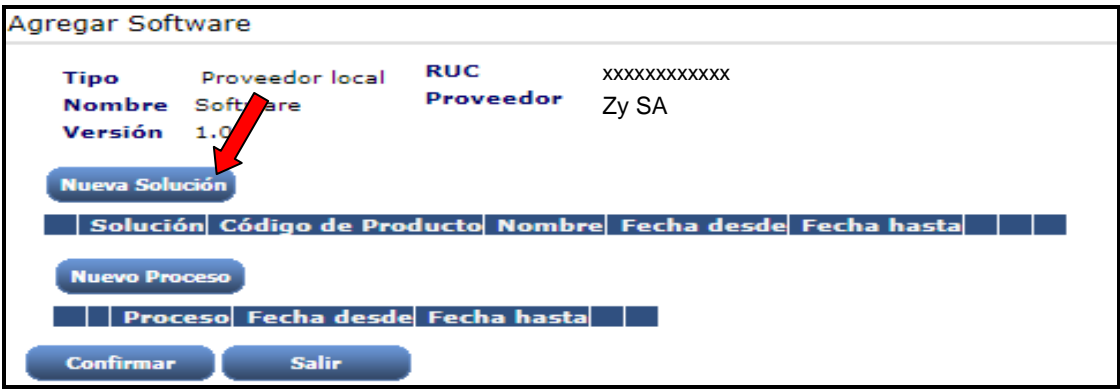

Figura 8

Para ingresar los datos de la solución debe presionar el botón "Nueva Solución" (Figura 8) y completar la siguiente información (Figura 9):

- **Solución:** según opciones de ingreso disponibles en Tabla de soluciones de software.
- **Código de Producto:** código asignado por el proveedor al software contratado.
- **Nombre:** nombre asignado por el proveedor al software contratado.
- **Fecha desde:** fecha en que contrató el software.
- **Fecha hasta:** si existe, fecha de culminación del servicio.

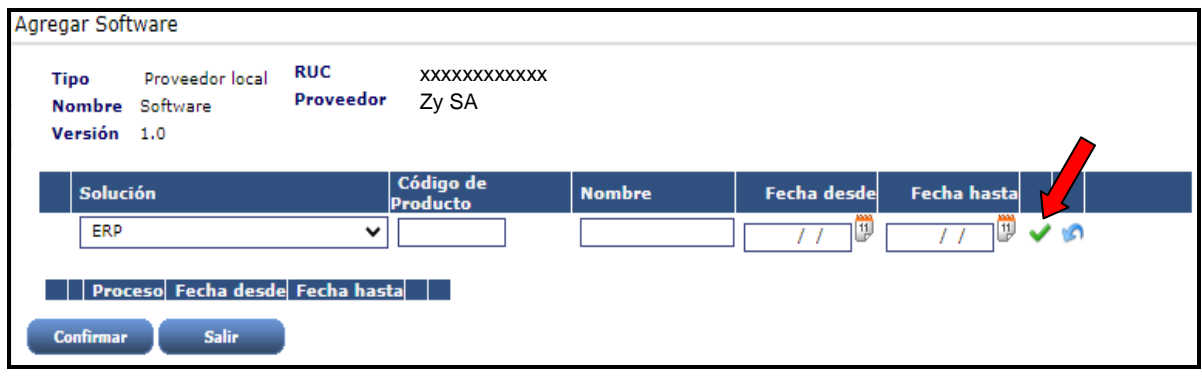

Figura 9

Seleccionando el botón <sup>1</sup> "Validar Solución", el sistema valida los datos ingresados de la solución de software y le habilita el ingreso de los datos del proceso que cubre la solución de software declarada.

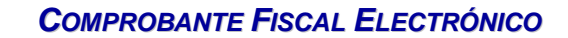

### *2.2.1.2 Ingreso información del o los procesos de la solución de Software:*

Ministerio<br>**de Economía**<br>**/ Finanzas** 

**OGI GENERAL**<br>IMPOSITIVA

Para ingresar los datos del proceso debe presionar el botón "Nuevo Proceso" (Figura 10), y completar la siguiente información correspondiente a los procesos que cubre la solución de software declarada (Figura 11):

- **Proceso:** según opciones de ingreso disponibles en Tabla de procesos de facturación electrónica.
- **Fecha desde:** fecha desde que el software contratado cubre el proceso ingresado.
- **Fecha hasta:** si existe, fecha en que el proceso no es más cubierto por el software.

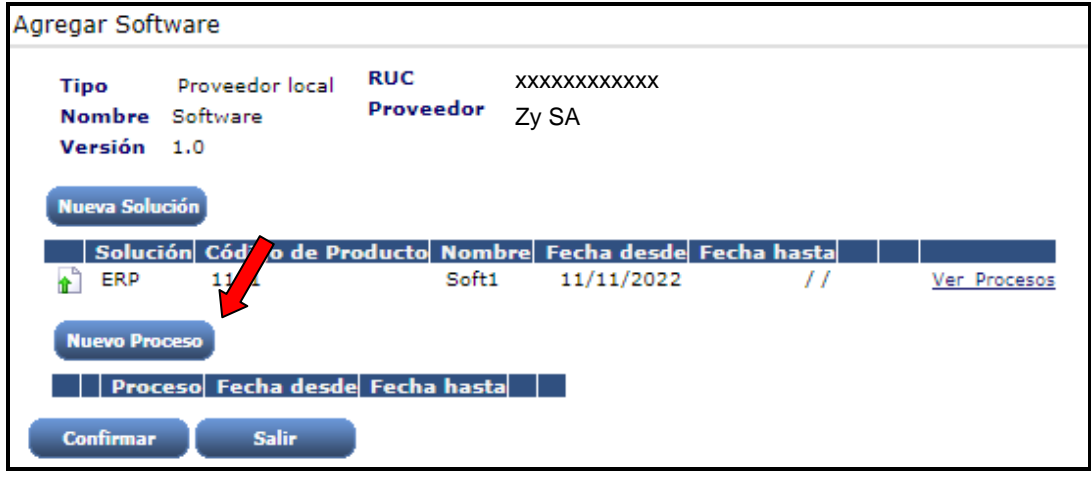

Figura 10

Seleccionando el botón <sup>1</sup> "Validar Proceso" (Figura 11), el sistema valida los datos ingresados y teniendo en cuenta que la solución de software puede cubrir más de un proceso, le habilita nuevamente los campos para el ingreso de la información de un nuevo proceso, debiendo repetir el procedimiento antes detallado.

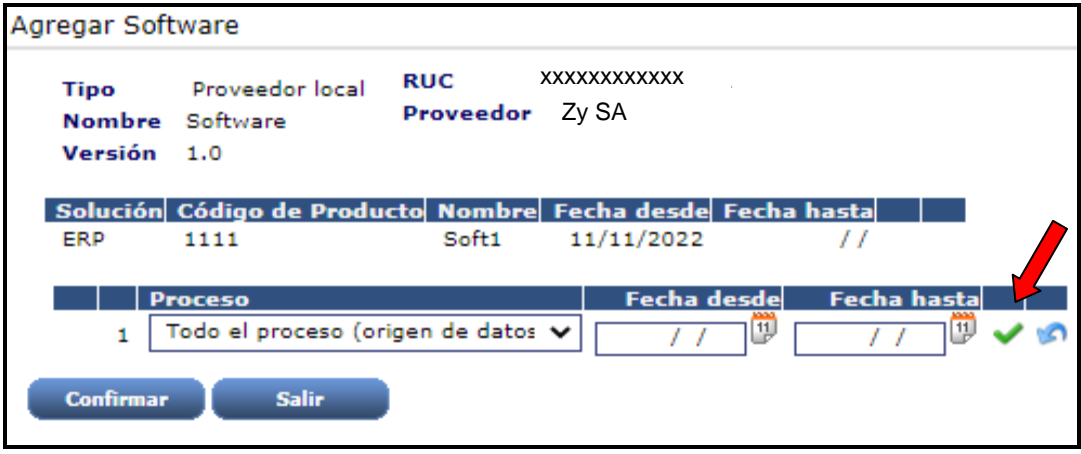

Figura 11

-Factura

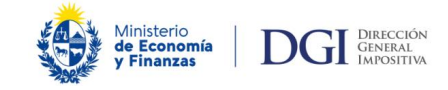

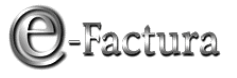

### *2.2.1.3 Ingreso de la información de más de una solución de Software y sus correspondientes procesos para un mismo RUC proveedor:*

En caso de tener más de una solución de software contratada con el mismo RUC de proveedor ingresado, corresponde repetir los pasos antes detallados hasta haber completado toda la información de las soluciones y procesos contratados con dicho proveedor.

Una vez ingresada toda la información, debe presionar "Confirmar" (Figura 12).

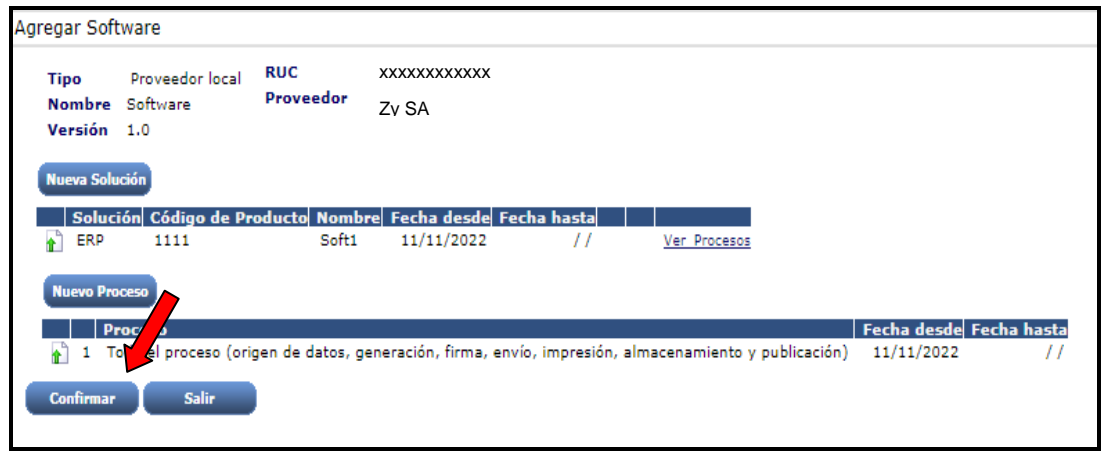

Figura 12

El sistema vuelve a la página principal de Actualización de Datos. Si desea verificar la información ingresada puede presionar el botón "Ver detalle de de soluciones y procesos" (Figura 13).

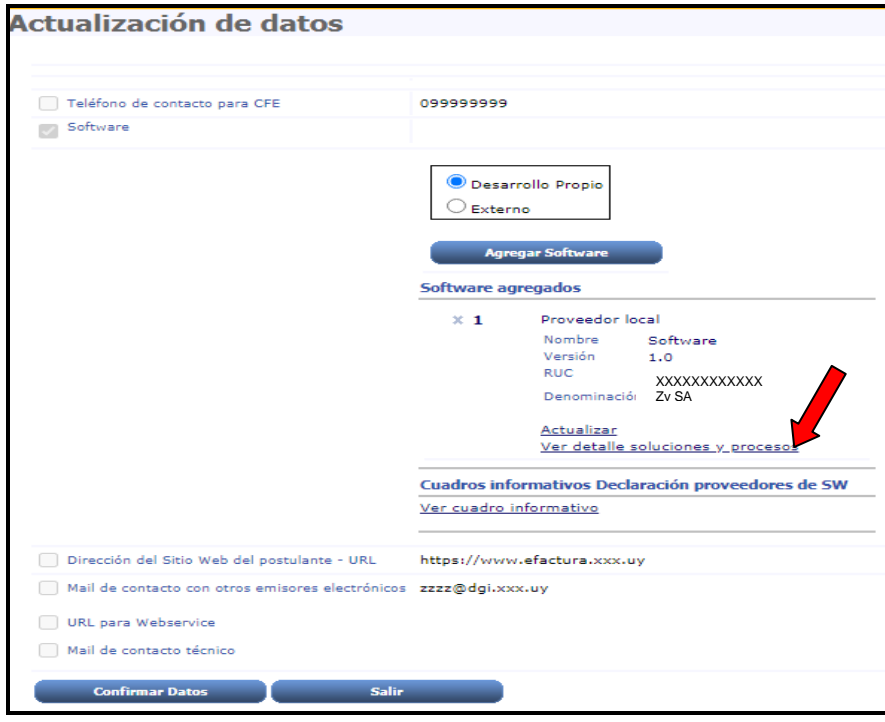

Figura 13

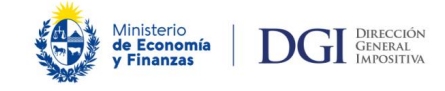

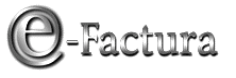

### *2.2.1.4 Ingreso de la información correspondiente a servicios de Software correspondientes a otro proveedor de Software:*

Al aparecer la selección predeterminada "Desarrollo propio", debe seleccionar nuevamente la opción "Externo"/Proveedor Local" e ingresar los datos del proveedor y del Software contratado (soluciones y procesos).

A tales efectos deberá seguir el procedimiento antes detallado hasta completar la información de este proveedor y así sucesivamente en caso de tener servicios contratados con algún otro proveedor.

Podrá en esta instancia también declarar un proveedor de software del exterior, debiendo seguir el procedimiento detallado en el punto 2.2.2.

### *2.2.1.5 Confirmación de la actualización de datos:*

Una vez ingresadas todas las actualizaciones relativas al software y en caso que no corresponda actualizar ninguno de los restantes datos, debe presionar el botón "Confirmar datos" (Figura 14) para confirmar el ingreso de los datos y que quede grabada la información.

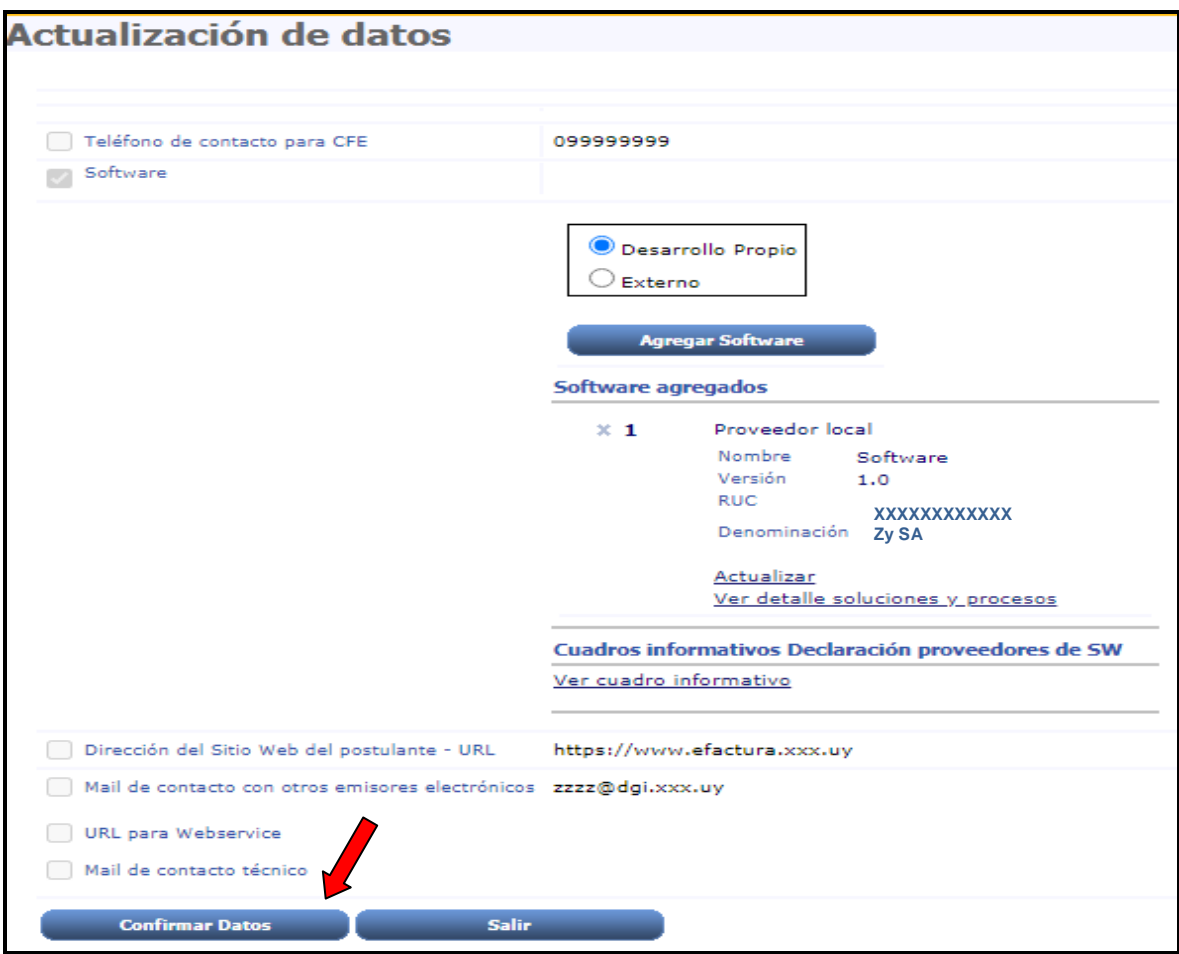

Figura 14

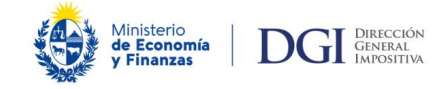

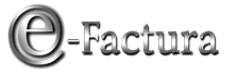

El sistema confirma en pantalla que la actualización de datos fue aceptada e ingresada en nuestros sistemas (Figura 15), pudiendo imprimir la constancia del cambio (Figura 16).

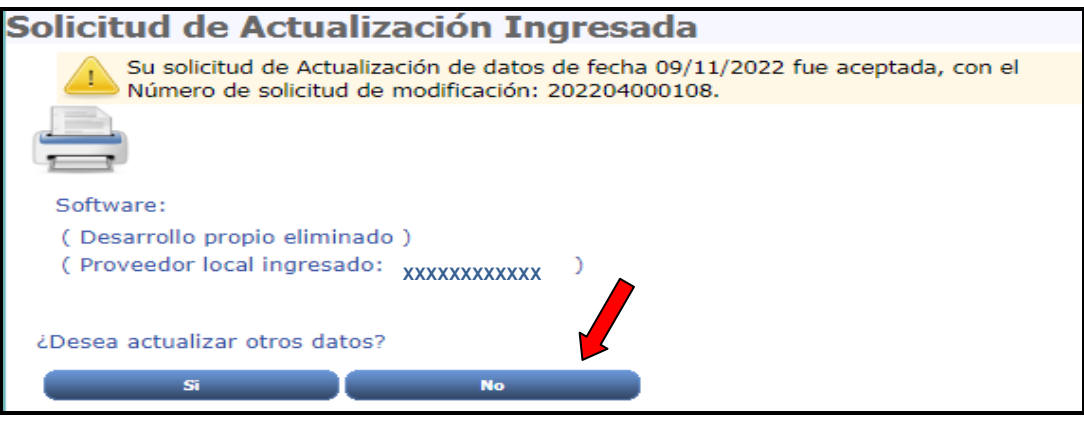

Figura 15

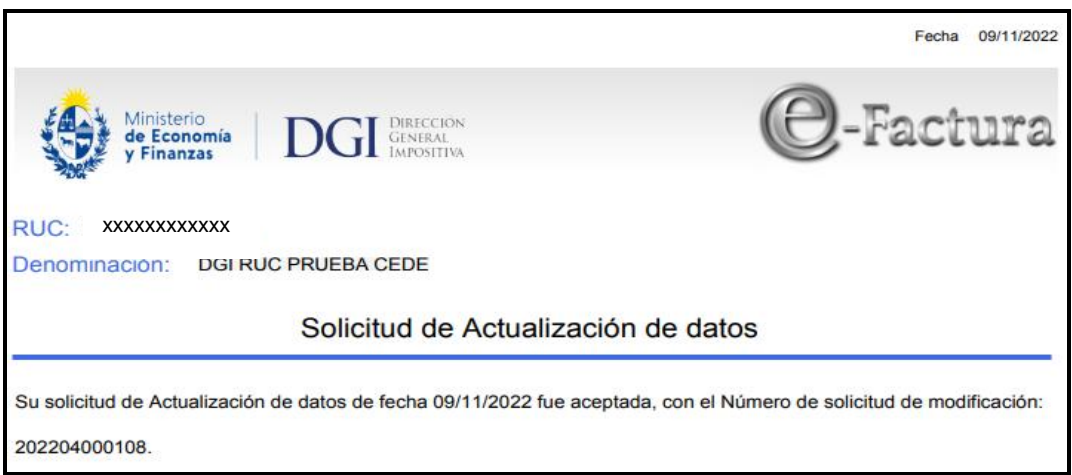

Figura 16

Debe presionar "No" para finalizar el ingreso de datos y "Si" para actualizar algún otro dato (Figura 15).

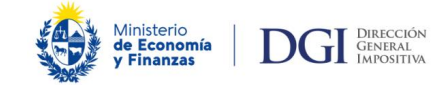

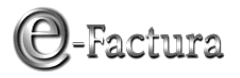

### <span id="page-12-0"></span>*2.2.2.- Proveedor del exterior*

Si selecciona "Proveedor del exterior", debe completar los datos generales referentes al proveedor y al Software contratado:

- Nombre del Software
- Versión
- Nombre del Proveedor

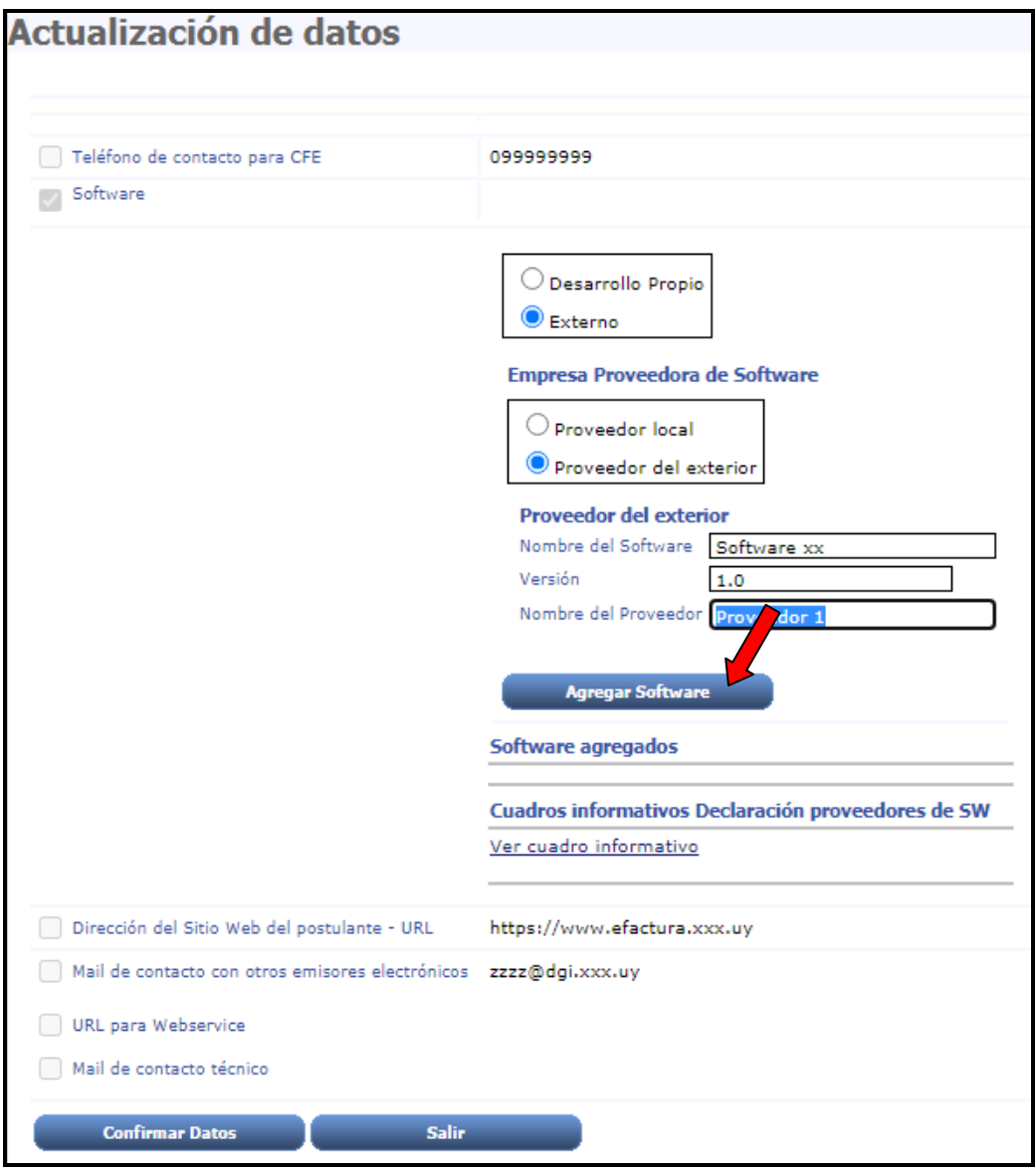

Figura 17

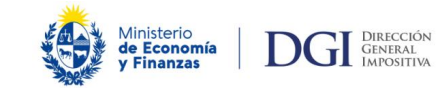

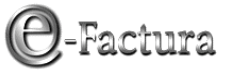

### *2.2.2.1 Ingreso información de la solución de Software:*

Para ingresar la información de la solución de software debe presionar el botón "Agregar Software" (Figura 17) y el sistema despliega:

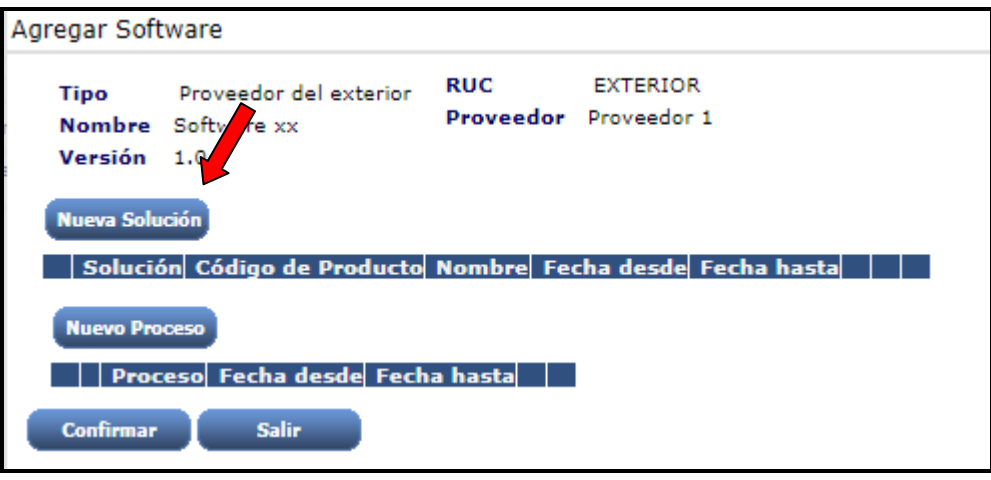

Figura 18

Para ingresar los datos de la solución debe presionar el botón "Nueva Solución" (Figura 18) y completar la siguiente información (Figura 19):

- **Solución:** según opciones de ingreso disponibles en Tabla de soluciones de software.
- **Código de Producto:** código asignado por el proveedor al software contratado.
- **Nombre:** nombre asignado por el proveedor al software contratado.
- **Fecha desde:** fecha en que contrató el software.
- **Fecha hasta:** si existe, fecha de culminación del servicio.

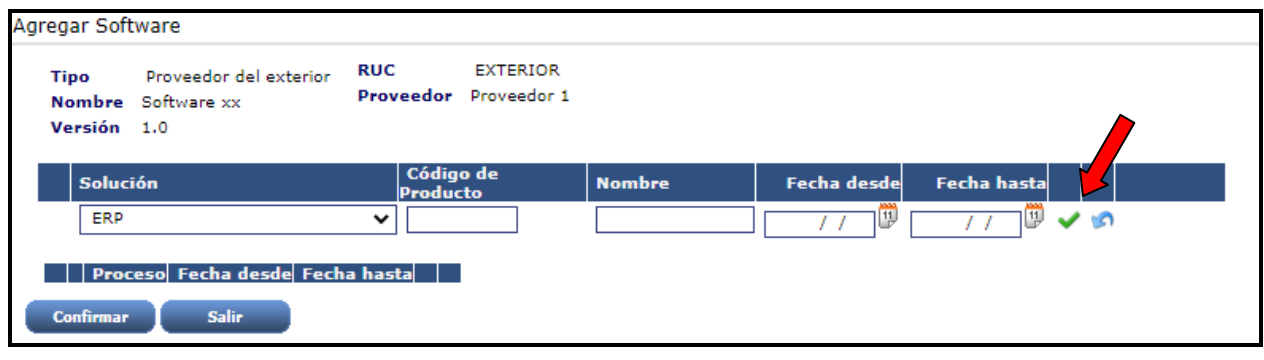

Figura 19

Seleccionando el botón v "Validar Solución", el sistema valida los datos ingresados de la solución de software y le habilita el ingreso de los datos del proceso que cubre la solución de software declarada.

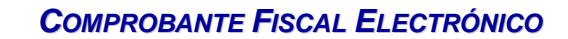

# -Factura

### *2.2.2.2 Ingreso información del o los procesos de la solución de Software:*

*A*inisterio<br>**le Economía**<br>r **Finanzas** 

**OGI GENERAL**<br>IMPOSITIVA

Para ingresar los datos del proceso debe presionar el botón "Nuevo Proceso" (Figura 20), y completar la siguiente información correspondiente a los procesos que cubre la solución de software declarada (Figura 21):

- **Proceso:** según opciones de ingreso disponibles en Tabla de procesos de facturación electrónica.
- **Fecha desde:** fecha desde que el software contratado cubre el proceso ingresado.
- **Fecha hasta:** si existe, fecha en que el proceso no es más cubierto por el software.

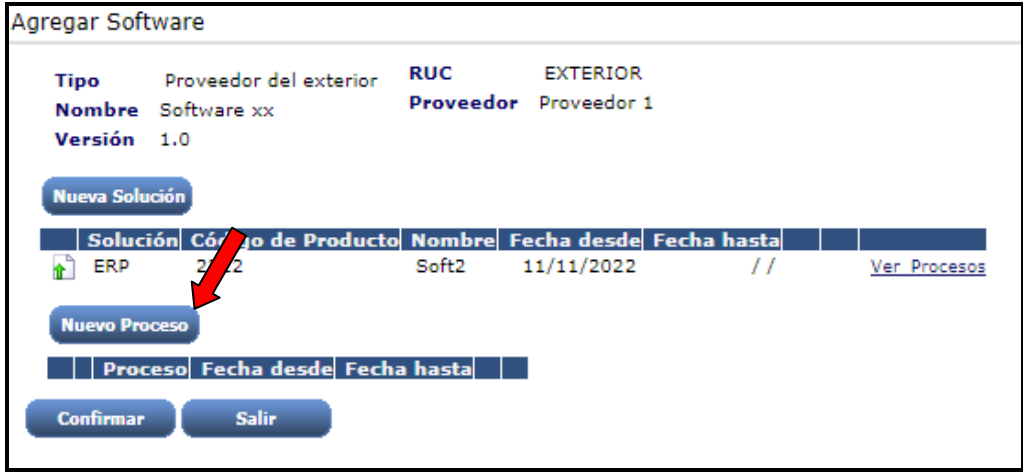

Figura 20

Seleccionando el botón <sup>1</sup> "Validar Proceso" (Figura 21), el sistema valida los datos ingresados y teniendo en cuenta que la solución de software puede cubrir más de un proceso, le habilita nuevamente los campos para el ingreso de la información de un nuevo proceso, debiendo repetir el procedimiento antes detallado.

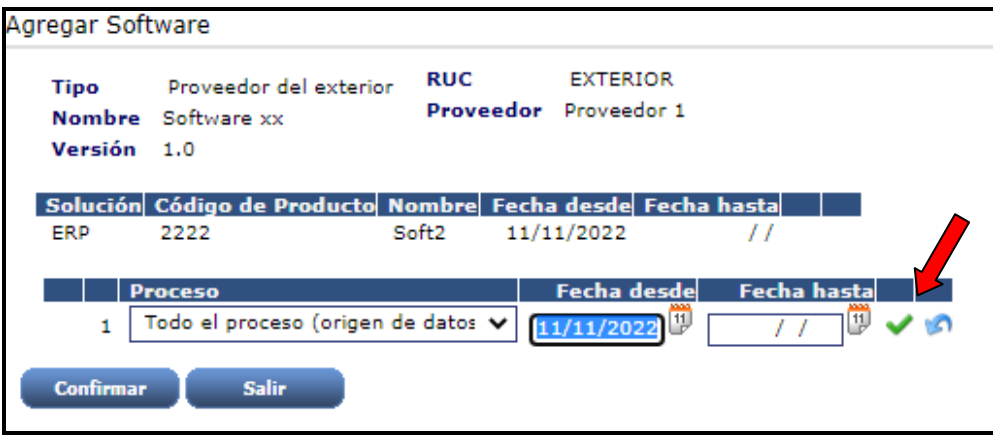

Figura 21

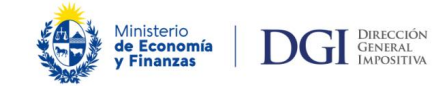

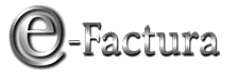

### *2.2.2.3 Ingreso de la información de más de una solución de Software y sus correspondientes procesos para un mismo proveedor del exterior:*

En caso de tener más de una solución de software contratada con el mismo proveedor del exterior ingresado, corresponde repetir los pasos antes detallados hasta haber completado toda la información de las soluciones y procesos contratados con dicho proveedor.

Una vez ingresada toda la información, debe presionar "Confirmar" (Figura 22).

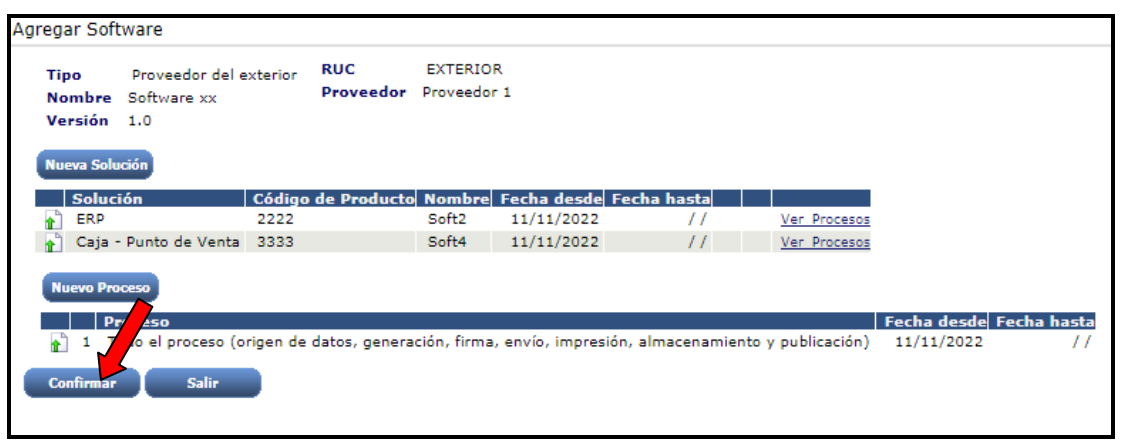

Figura 22

El sistema vuelve a la página principal de Actualización de Datos. Si desea verificar la información ingresada puede presionar el botón "Ver detalle de de soluciones y procesos" (Figura 23).

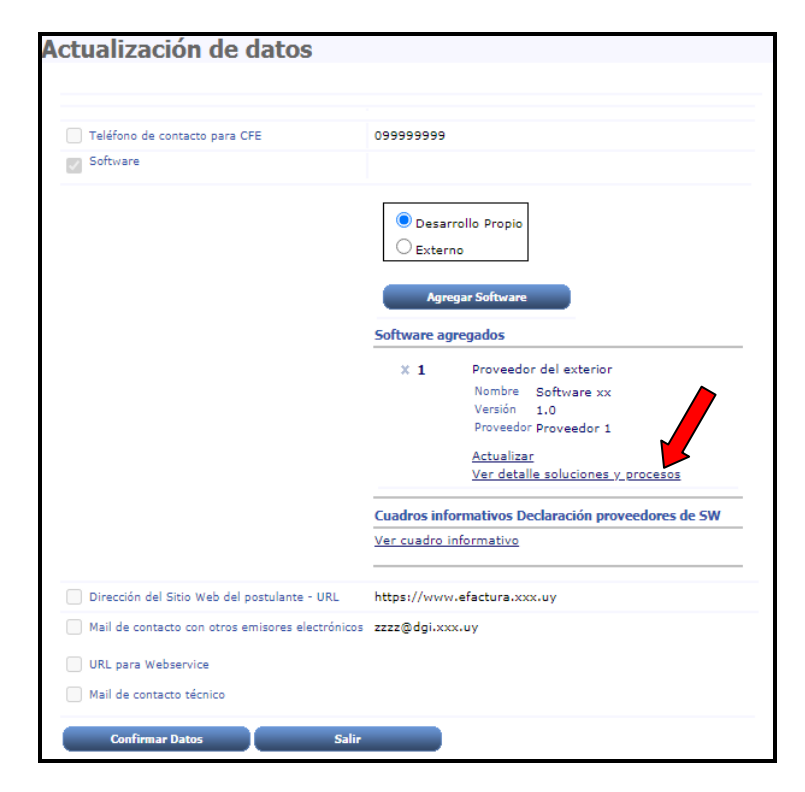

Figura 23

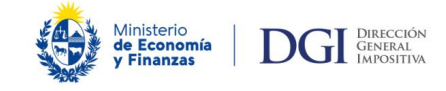

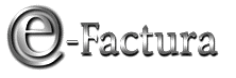

### *2.2.2.4 Ingreso de la información correspondiente a servicios de Software correspondientes a otro proveedor de Software:*

Al aparecer la selección predeterminada "Desarrollo propio", debe seleccionar nuevamente la opción "Externo"/"Proveedor del Exterior" e ingresar los datos del proveedor y del Software contratado (soluciones y procesos).

A tales efectos deberá seguir el procedimiento antes detallado hasta completar la información de este proveedor y así sucesivamente en caso de tener servicios contratados con algún otro proveedor.

Podrá en esta instancia también declarar un proveedor de software local, debiendo seguir el procedimiento detallado en el punto 2.2.1.

### *2.2.2.5 Confirmación de la actualización de datos:*

Una vez ingresadas todas las actualizaciones relativas al software y en caso que no corresponda actualizar ninguno de los restantes datos, debe presionar el botón "Confirmar datos" (Figura 24) para confirmar el ingreso de los datos y que quede grabada la información.

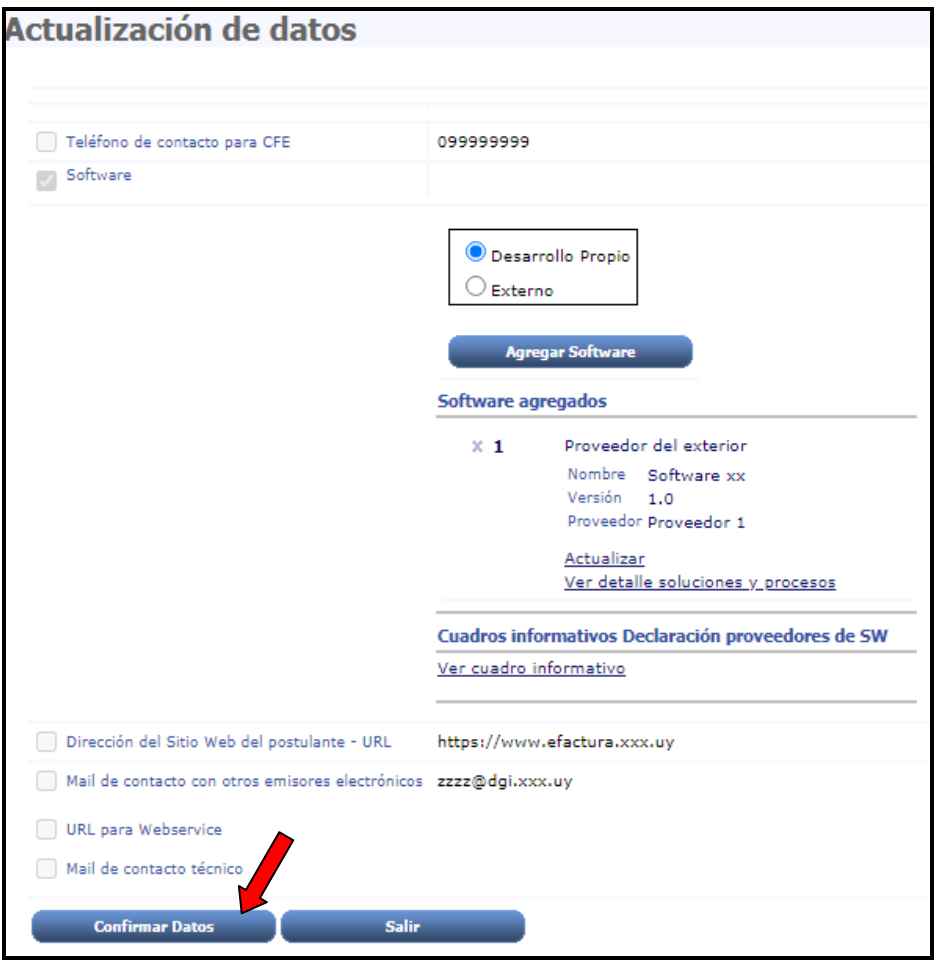

Figura 24

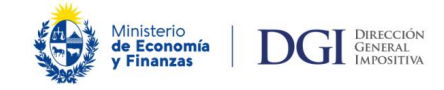

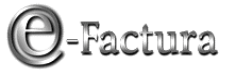

El sistema confirma en pantalla que la actualización de datos fue aceptada e ingresada en nuestros sistemas (Figura 25), pudiendo imprimir la constancia del cambio (Figura 26).

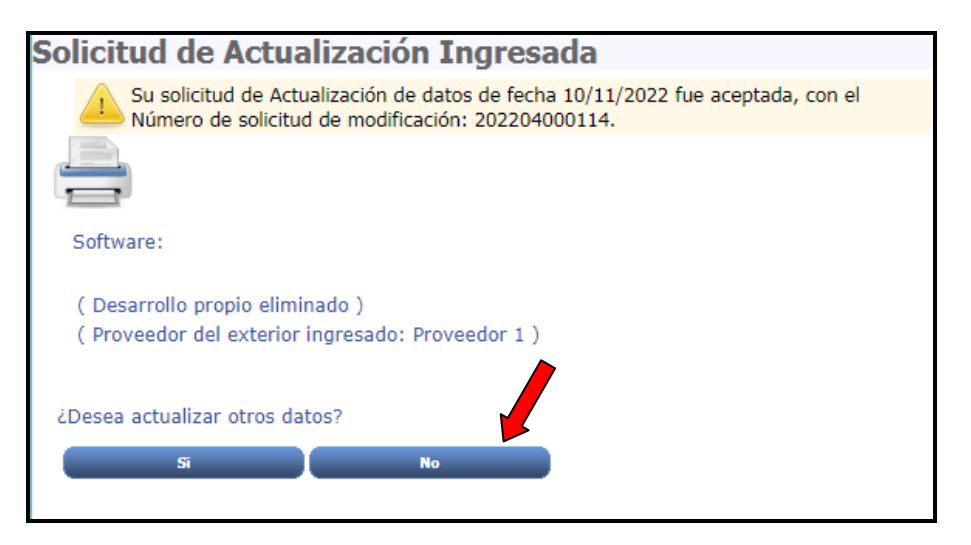

Figura 25

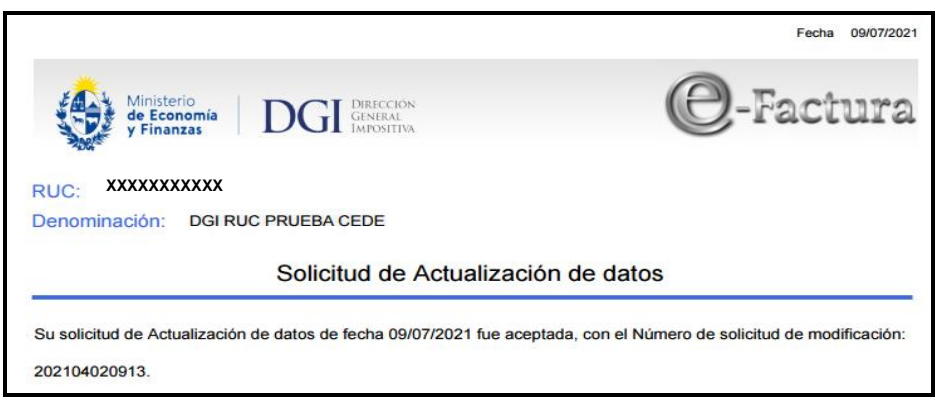

Figura 26

Debe presionar "No" para finalizar el ingreso de datos y "Si" para actualizar algún otro dato (Figura 25).

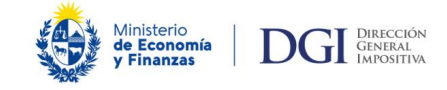

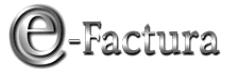

## <span id="page-18-0"></span>*2.2.3.- Modificación de datos informados*

En caso de tener que realizar una modificación a los datos declarados de un Proveedor local o del exterior, debe seleccionar el dato Software y la opción "Modificar" (Figura 4) y posteriormente la opción "Actualizar" correspondiente al Software a modificar (Figura 27).

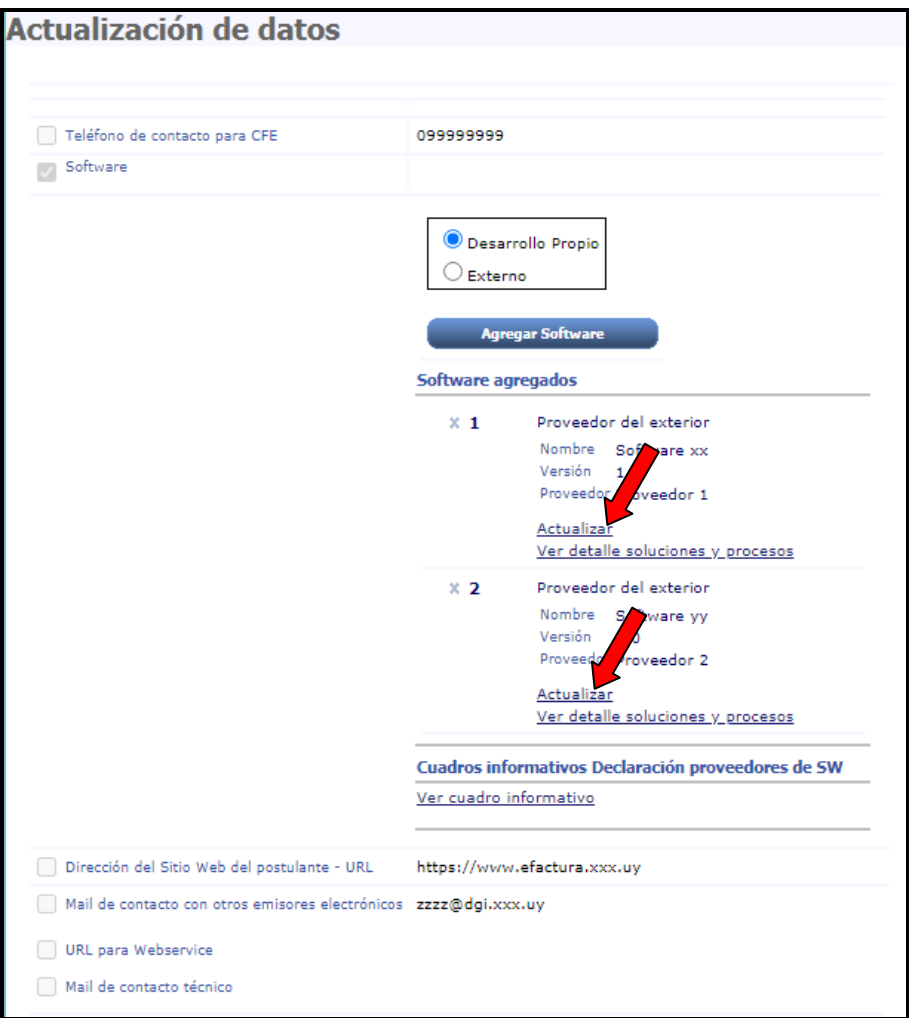

Figura 27

El sistema despliega los datos declarados para el proveedor seleccionado permitiendo las modificaciones deseadas. Para visualizar los procesos declarados deberá presionar la opción "Ver Procesos" (Figura 28).

Seleccionando el botón "Modificar" (Figura 28) el sistema permite cambiar: Nombre del Software, versión y Ruc del proveedor local o Nombre del proveedor del exterior (Figura 29).

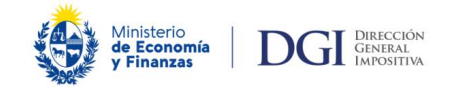

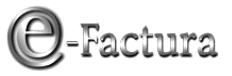

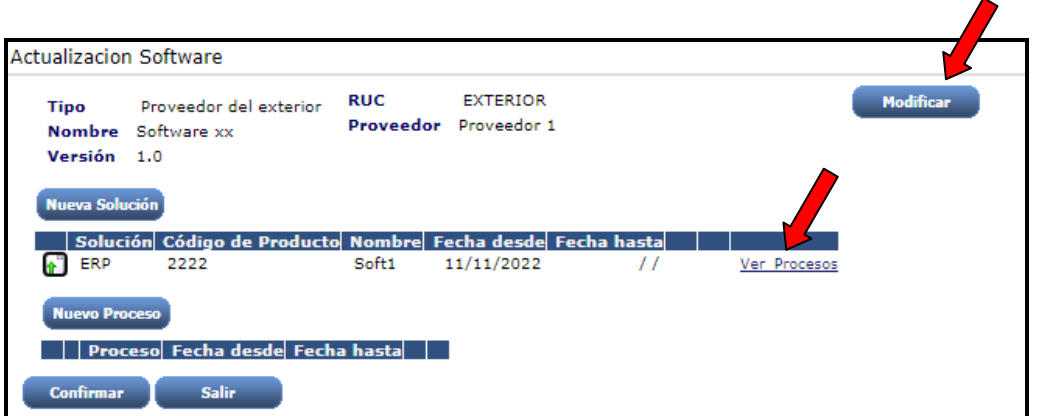

Figura 28

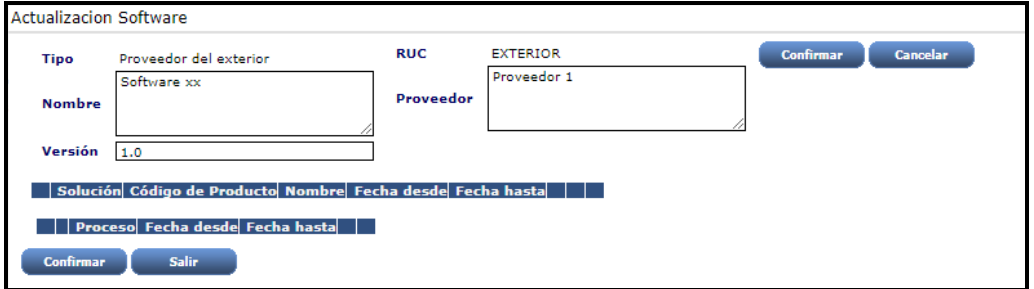

Figura 29

Para modificar datos de soluciones y/o procesos debe presionar el botón correspondiente.

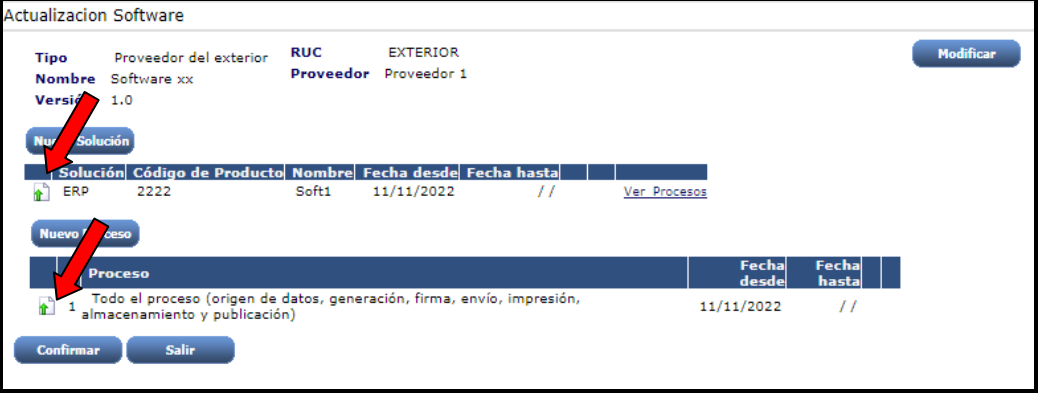

Figura 30

Si necesita declarar una solución nueva o un proceso nuevo, debe realizarlo a través de las opciones "Nueva Solución" o "Nuevo Proceso".

Posteriormente debe seguir el procedimiento antes detallado para la confirmación de actualización de datos (Puntos 2.2.1.5 y/o 2.2.2.5)

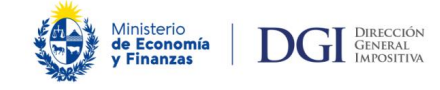

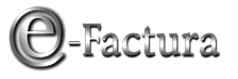

## <span id="page-20-0"></span>*2.2.4.- Baja de proveedor de Software*

Para realizar la baja de un proveedor de software debe seguir los siguientes pasos:

### *2.2.4.1 Fecha de baja de la solución de software y sus procesos*

Debe realizar una actualización de datos ingresando las fechas de la baja, siguiendo el procedimiento detallado en el punto 2.2.3 de este documento.

### *2.2.4.2 Baja del Proveedor de Software*

Una vez confirmado el ingreso de los datos de las fechas de baja, corresponde realizar la baja del proveedor de Software. Cuando el sistema le consulta si desea actualizar otros datos en la pantalla "Solicitud de Actualización ingresada" (Figura 31), debe presionar "Si":

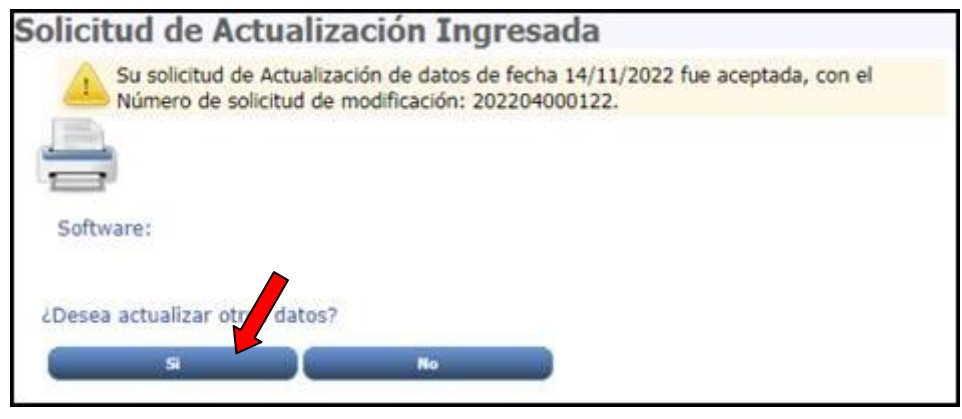

Figura 31

El sistema despliega la pantalla inicial donde da la opción de seleccionar "Actualización de otros datos para CFE" (Figura 3) y en la pantalla siguiente el sistema despliega la información ya declarada por el emisor en "Software agregados".

Importante:

Antes de dar de baja a un proveedor de Software, se recomienda verificar a través de la opción "Ver detalle soluciones y procesos" (Figura 32) que los datos del proveedor a bajar son correctos y que todas las soluciones y procesos tienen fecha de baja (Figura 33).

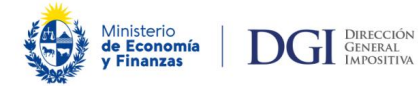

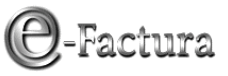

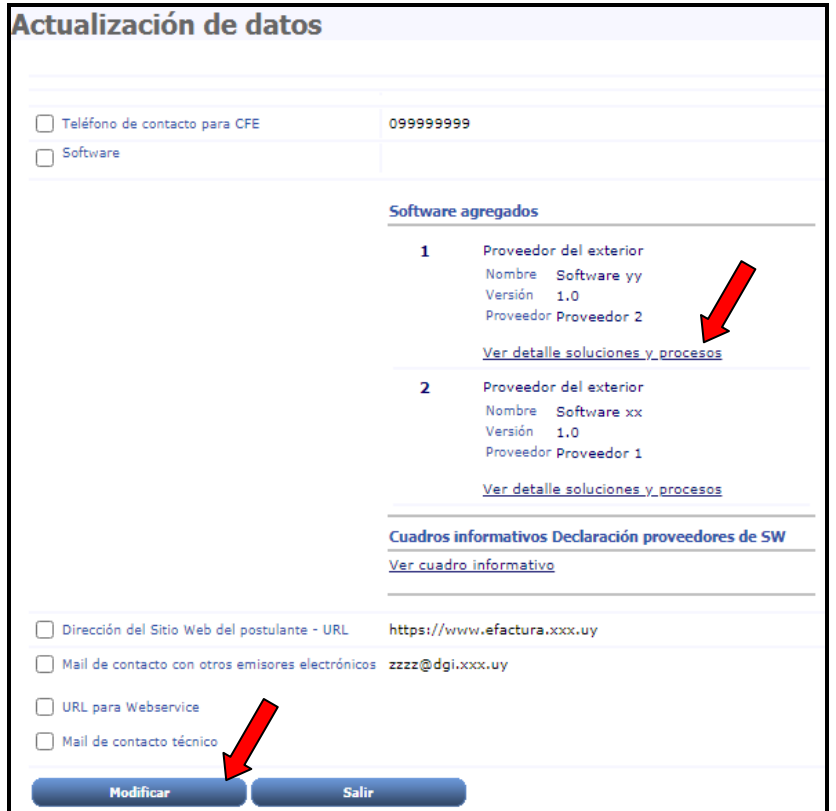

Figura 32

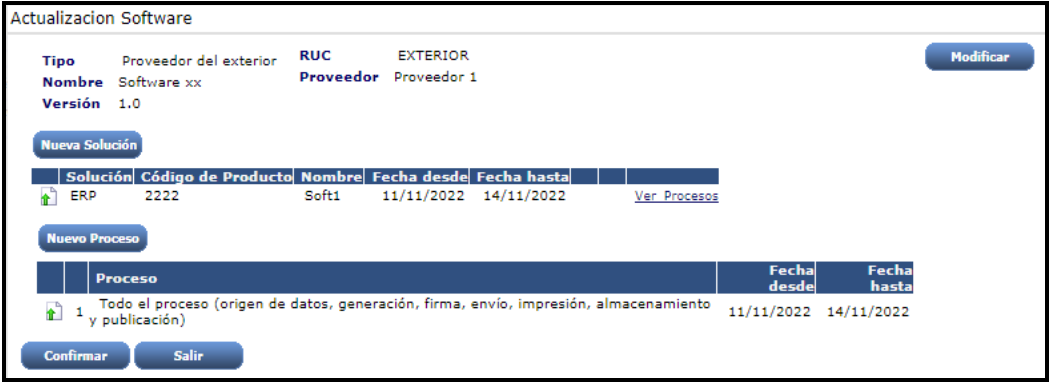

Figura 33

Para dar de baja al proveedor debe presionar el botón la opción "Eliminar", que en pantalla se observa como una cruz y posteriormente "Confirmar Datos" (Figura 34) para que los datos queden grabados.

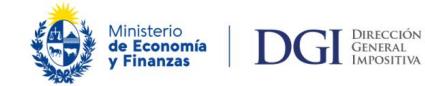

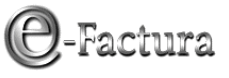

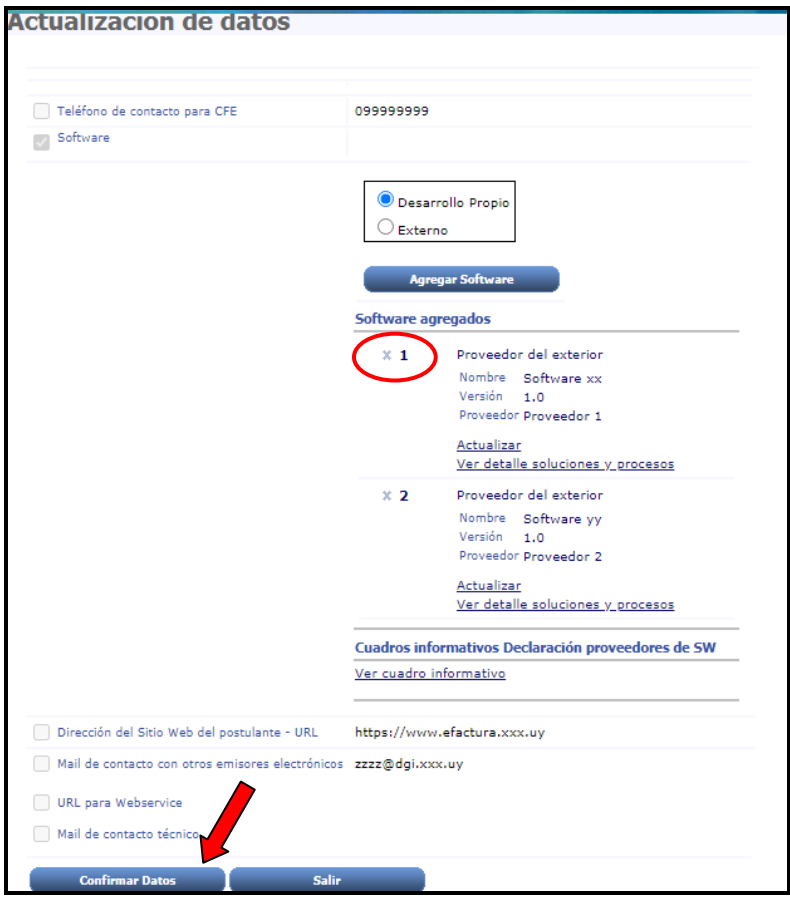

Figura 34

El sistema confirma en pantalla que la actualización de datos fue aceptada e ingresada en nuestros sistemas, pudiendo imprimir la constancia del cambio.

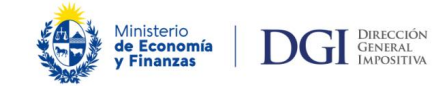

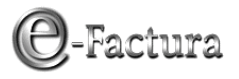

# <span id="page-23-0"></span>*3.- Consultas*

Ingresando al portal e-Factura: https://www.efactura.dgi.gub.uy/ a la opción: "Datos declarados" de los ambientes Homologación o Producción (Figura 35), puede consultar los datos ingresados actuales e históricos (Figura 36).

| Servicios                                  |                                                                                                    |
|--------------------------------------------|----------------------------------------------------------------------------------------------------|
|                                            | > Testing                                                                                                    |
| <b>Envios</b><br>- Sobre<br>- Reporte      | En este ambiente está disponible una serie de facilidades para realizar<br>pruebas libres que permiten, mediante mecanismos de recepción<br>automatizados, validar los formatos y la firma electrónica de los CFE,<br>reportes y mensajes de respuesta según corresponda. |
| - Informe de Proveedores de Software Nuevo | > Homologación                                                                                                    |
| <b>Consultas</b>                           | En este ambiente se accede a los módulos Postulación y Certificación para<br>realizar respectivamente la solicitud de ingreso y las pruebas específicas<br>que permiten alcanzar la calidad de emisor electrónico o certificar un nuevo                                   |
| - Envíos realizados                        | CFE.                                                                                                    |
| - Envios CFE/CFC                           |                                                                                                    |
| - CFE Recibidos                            |                                                                                                    |
| - Verificación CFE                         | > Proveedor Habilitado                                                                                                    |
| - Consulta del CAE Autorizado              | En este ambiente están disponibles las funcionalidades necesarias para que                                                                                                    |
| - e-mail de emisores                       | los proveedores de software realicen su inscripción en el Registro, y la<br>administ.ación de sus trabajos como Proveedor Habilitado.                                                                                                    |
| Datos declarados                           |                                                                                                    |
| Consulta del mandante                      |                                                                                                    |
| - Montos de reporte diario                 |                                                                                                    |

Figura 35

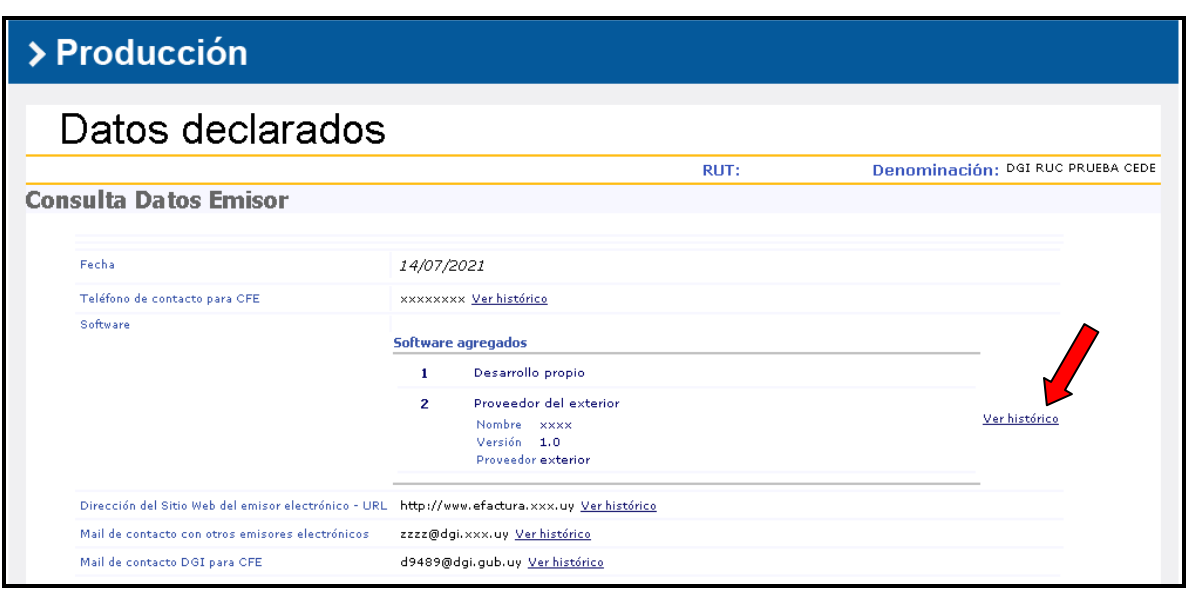

Figura 36

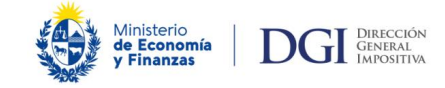

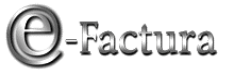

Ingresando a la opción "Ver histórico", el sistema muestra todos los cambios realizados con las correspondientes fechas de inicio y fin.

Se observa en primer lugar el dato vigente con su correspondiente fecha de declaración y sin fecha de fin.

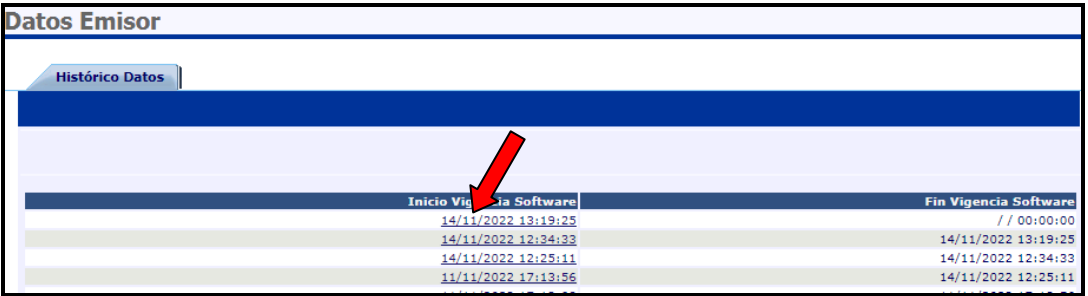

Figura 37

Presionando sobre el link de la columna "Inicio Vigencia Software" (Figura 37) muestra los datos de los proveedores de software y datos generales del Software declarado por el emisor (Figura 38).

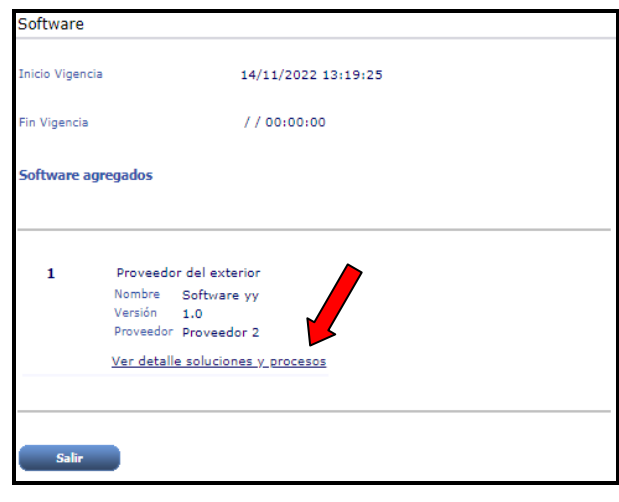

Figura 38

El detalle de las soluciones y procesos que cubre el software declarado se puede consultar presionando sobre el link "Ver detalle soluciones y procesos" (Figura 39).

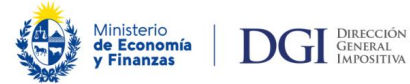

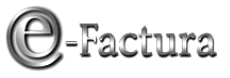

| Soluciones y procesos                                                                                                    |                                             |                                                                         |            |                         |  |
|----------------------------------------------------------------------------------------------------|---------------------------------------------|-------------------------------------------------------------------------|------------|-------------------------|--|
| Versión 1.0                                                                                                    | Nombre Software yy<br>Proveedor Proveedor 2 |                                                                         |            |                         |  |
| Solución<br>Nombre<br>Fecha desde<br>Fecha hasta                                                                             | Código de Producto 5555<br>Soft5            | Móvil: Facturación a través del celular<br>14/11/2022<br>$\prime\prime$ |            |                         |  |
| <b>Proceso</b><br>Todo el proceso (origen de datos,<br>generación, firma, envío, impresión,<br>almacenamiento y publicación) |                                             |                                                                         | 14/11/2022 | Fecha desde Fecha hasta |  |
| <b>Cerrar</b>                                                                                                    |                                             |                                                                         |            |                         |  |

Figura 39

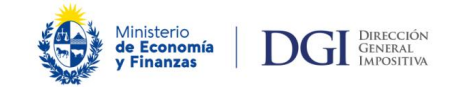

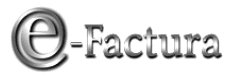

# <span id="page-26-0"></span>*4.- Anexos*

Para facilitar el ingreso de datos, adjuntamos las tablas con las distintas opciones de soluciones de Software y de los procesos intermedios que deben ejecutarse para cumplir correctamente con lo dispuesto por la Resolución de DGI Nº 798/2012, con una breve definición de cada opción.

## <span id="page-26-1"></span>*4.1.- Tabla Soluciones de Software*

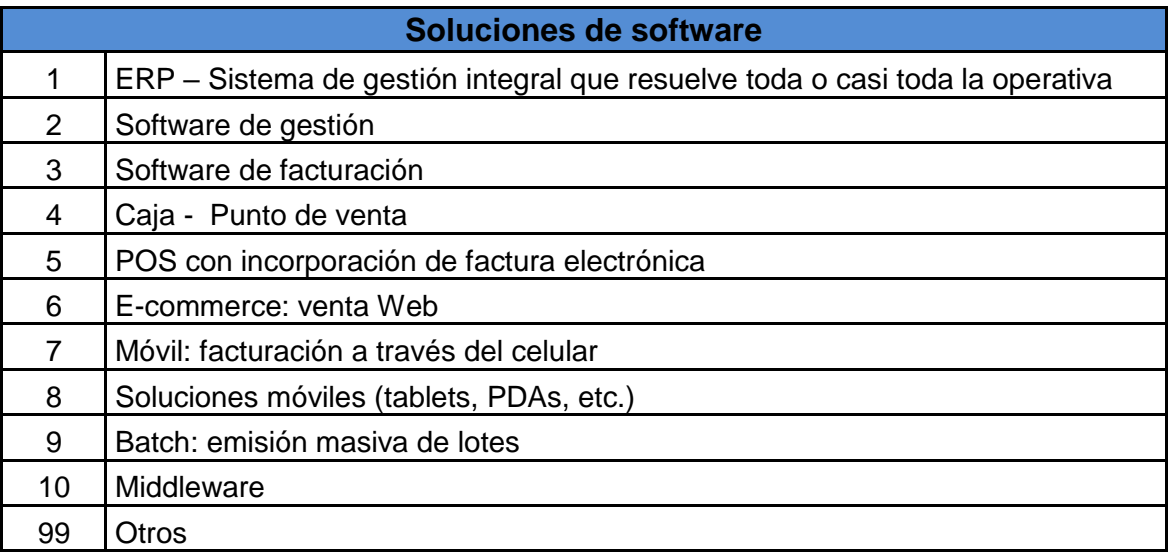

- **1) ERP:** Sistema de gestión integral que resuelve toda o casi toda la operativa de una empresa, pero no necesariamente provee o cuenta con un sistema middleware propio de facturación electrónica.
- **2) Software de gestión:** Se trata de un sistema que cubre algunos procesos de la empresa, por ejemplo facturación, stock.
- **3) Software de facturación:** Sin llegar a ser un software de gestión, es un sistema utilizado para resolver la generación de documentación relacionada al proceso de facturación de la empresa. Existe la posibilidad que reciba los datos para la generación de los CFEs de un sistema de gestión.
- **4) Caja – Punto de venta:** Sistema tradicional de caja. Habitualmente interactúan con middlewares de facturación electrónica.
- **5) POS con incorporación de factura electrónica:** Pequeña terminal que se utiliza para autorizar pagos de tarjetas de crédito y débito, además de la generación de CFEs. Interactúan con un middlewares de facturación electrónica.

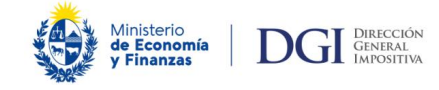

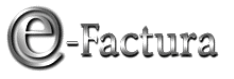

- **6) E-commerce:** Sistemas de factura electrónica que solucionan la generación de CFEs por ventas realizadas en la Web, tiendas electrónicas y venta online.
- **7) Móvil:** Facturación a través del celular. Habitualmente interactúan con un middleware de facturación electrónica.
- **8) Soluciones móviles (tablets, PDAs, etc.):** Facturación a través de otros dispositivos móviles. Habitualmente interactúan con un middleware de facturación electrónica.
- **9) Batch:** Procesos automáticos que permiten emisión masiva y en lotes. Son utilizados principalmente cuando existen grandes volúmenes de facturación y su utilización habitualmente es fuera de línea.
- **10) Middleware:** Software que asiste a otras aplicaciones o sistemas del contribuyente para implementar funcionalidades como validación, numeración, firma de CFE además de la interacción con DGI y otros emisores electrónicos. Consolida los CFE del contribuyente en un único punto central y construye el reporte diario a DGI.
- **99)Otros:** Cualquier otro Software que actúe en el sistema de facturación electrónica y no pueda incluirse en las anteriores opciones.

## <span id="page-27-0"></span>*4.2.- Tabla Procesos de Facturación Electrónica*

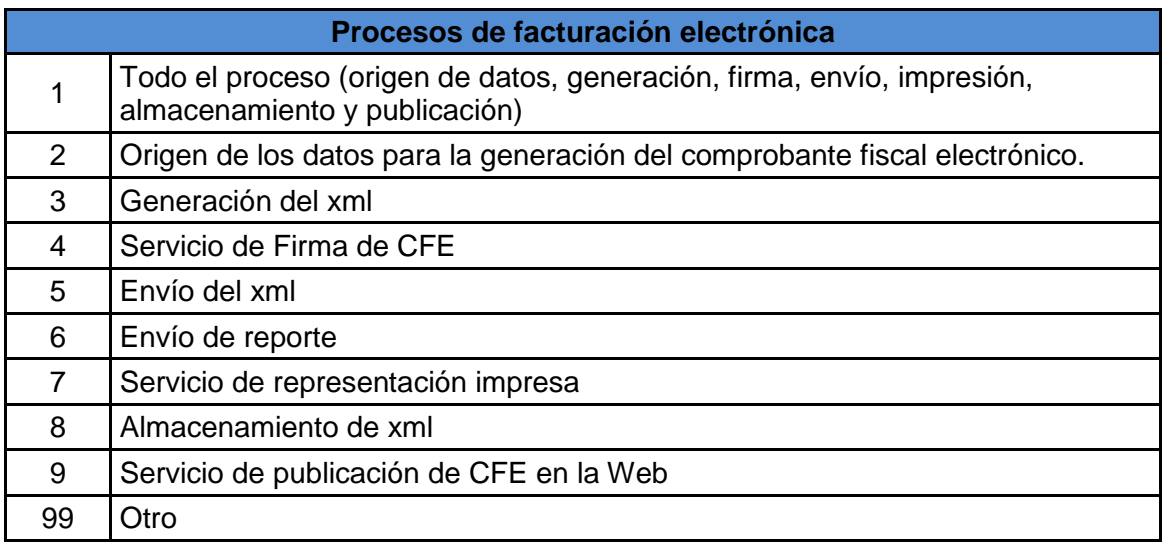

**1) Todo el proceso:** Cuando el Software cubre desde el origen de datos, generación del xml, firma del mismo, envío, impresión del CFE, almacenamiento del mismo y el servicio de publicación de los comprobantes en la Web.

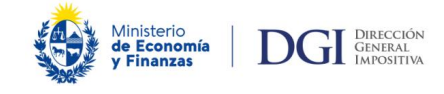

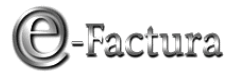

- **2) Origen de los datos para la generación del comprobante fiscal electrónico:**  Proceso por el cual se obtienen los datos necesarios para la generación del xml correspondiente al comprobante.
- **3) Generación del xml:** Proceso que permite la creación del archivo xml.
- **4) Servicio de firma del CFE:** Proceso de firma electrónica avanzada a los archivos xml relativos a los comprobantes.
- **5) Envío del xml:** Cuando el Software cubre el envío el xml correspondiente a los CFE a la DGI.
- **6) Envío de reporte:** Cuando el Software cubre el envío del reporte diario a la DGI.
- **7) Servicio de representación impresa:** Proceso de impresión en papel del contenido de un CFE, cumpliendo con los requisitos mínimos establecidos por la DGI.
- **8) Almacenamiento de xml:** Proceso que cumple con la obligación de almacenar y conservar en forma electrónica los CFE emitidos y recibidos.
- **9) Servicio de publicación de CFE:** Proceso que cumple con la obligación de publicar establecida en la Resolución de DGI 798/2012.
- **99)Otro:** cualquier otro proceso no detallado en los ítems anteriores.

Importante: Todos los procesos del 2 al 9 deben ser cubiertos por algún Software, pues son obligaciones del sistema de factura electrónica.